## **Запуск после установки**

До проверки цифрового лицензионного ключа ПО АвтоГРАФ.WEB не принимает внешние запросы. Вы можете загрузить программу локально, по адресу [http://localhost:port](#page--1-0), указав настроенный для программы порт вместо значения port.

Локальное подключение необходимо для выполнения предварительной настройки, в том числе и настройки подключения к серверу АвтоГРАФ для проверки ЦЛК.

- После установки ПО АвтоГРАФ.WEB, на компьютере перейдите в Интернет-браузер и введите адрес [http://localhost:port](#page--1-0) в адресной строке (вместо значения port укажите реальный порт вашего web-сервера, по умолчанию 5000).
- Далее выполните авторизацию от имени глобального администратора. Для этого введите логин и пароль по умолчанию.
- Дождитесь загрузки страницы. Откроется меню создания новой организации.

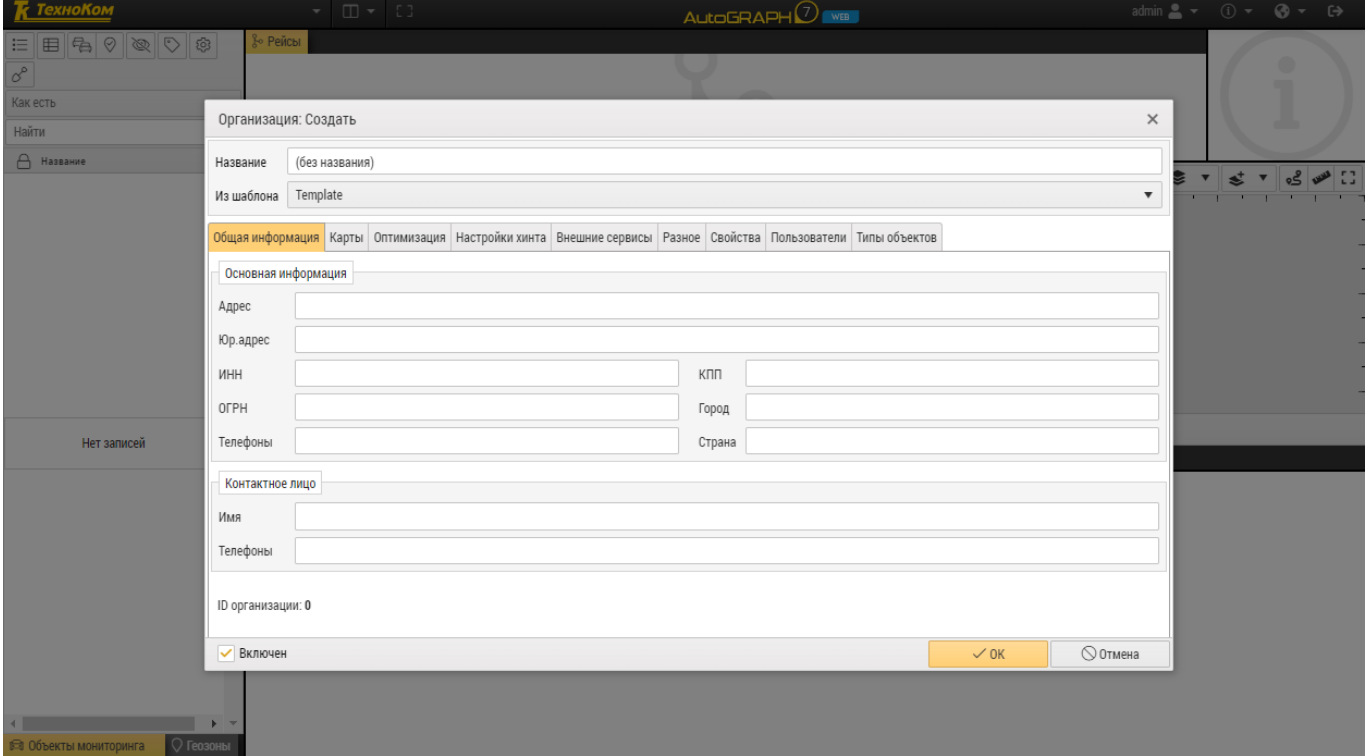

Рис. 1: Первый запуск программы

- Теперь вы можете приступить к [созданию/загрузке первой организации](http://wiki.tk-chel.ru/admin/org) на вашем webсервере. После создания вам станут доступны разделы настроек, в том числе и системные настройки web-сервера и меню смены пароля глобального администратора.
- Далее перейдите к установке ЦЛК.

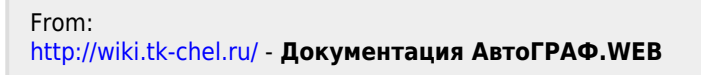

Permanent link: **<http://wiki.tk-chel.ru/install/start>**

Last update: **27.07.2022 15:22**

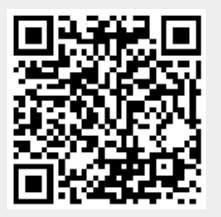